# **How do I create two columns inside a block on a Lessons page?**

Each of the blocks on a Lessons page can be broken into two columns inside its borders. To create two columns inside a block, follow the steps below.

#### **Go to Lessons.**

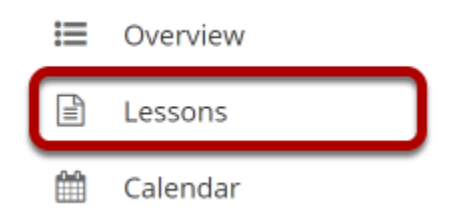

Click on the Lessons tool in the Tool Menu to display the page.

*Note: The Lesson page must already contain content before adding sections.* 

### **Add at least two content items in one block.**

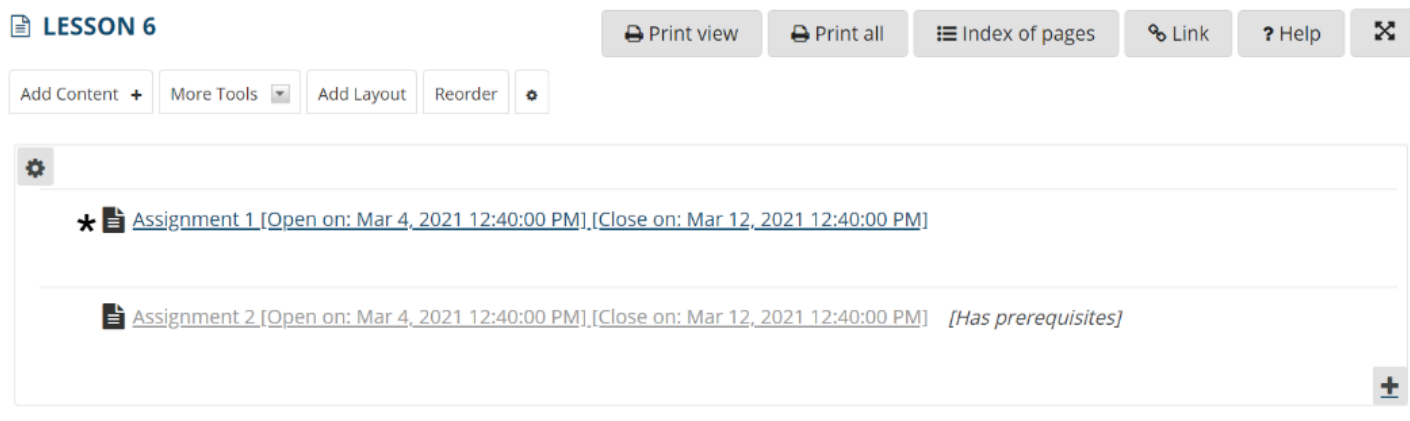

## **Click the Column Properties button.**

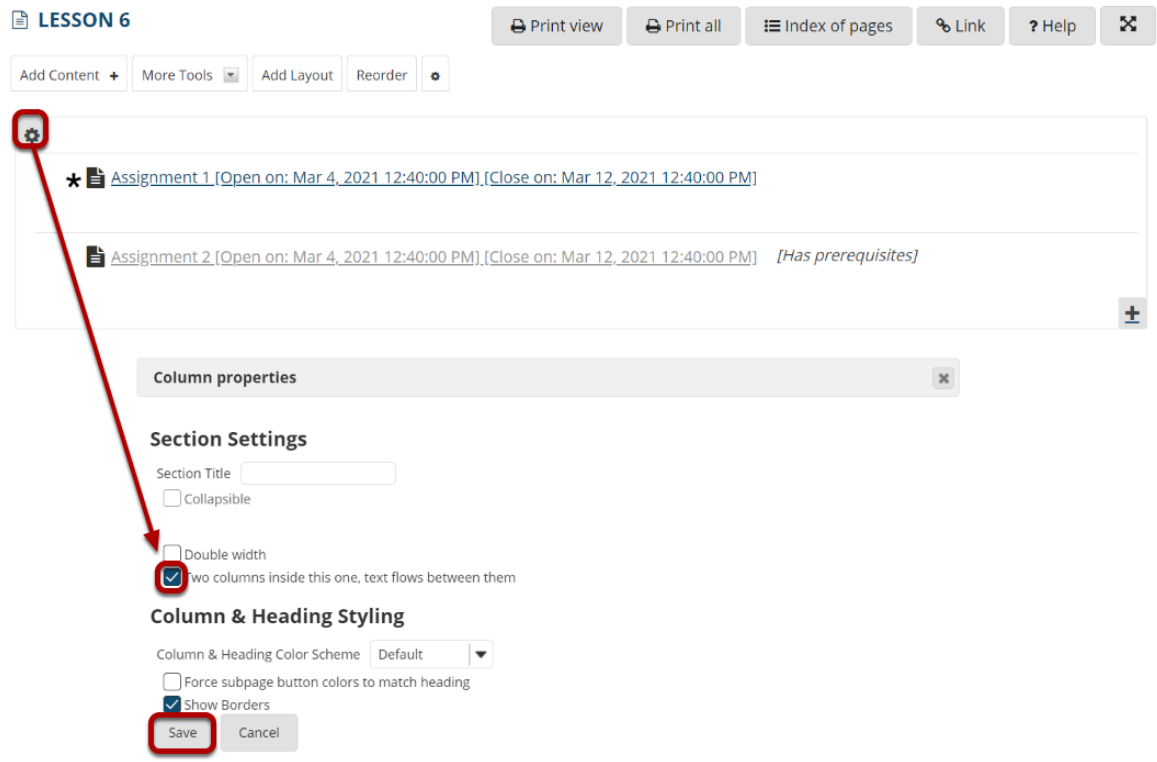

The Column Properties button is located in the top left of the content block.

In the Column Properties pop-up window, check the box for **Two columns inside this one, text flows between them** and click **Save**.

### **View two columns within the block.**

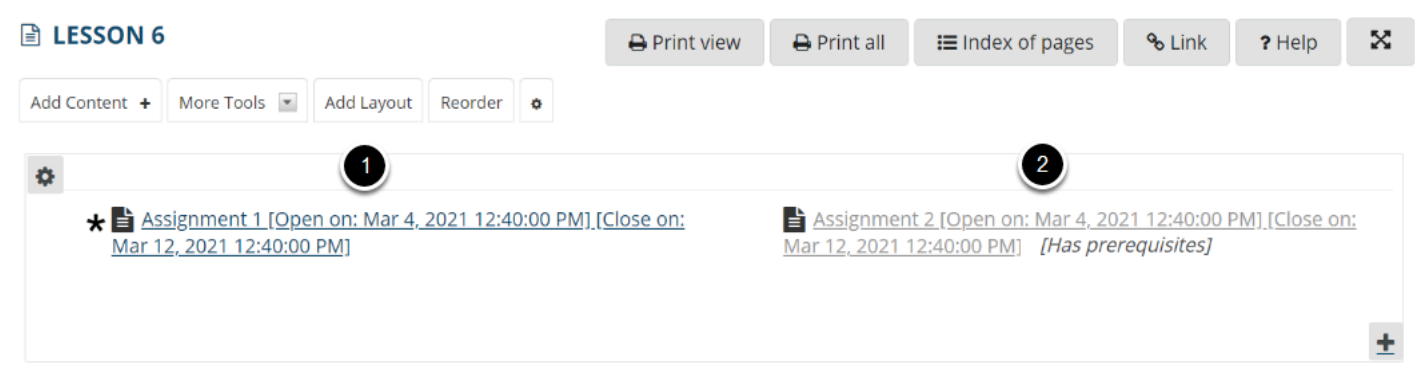

You will now see two columns side-by-side inside a single content block.